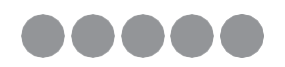

# **Ръководство за настройка**

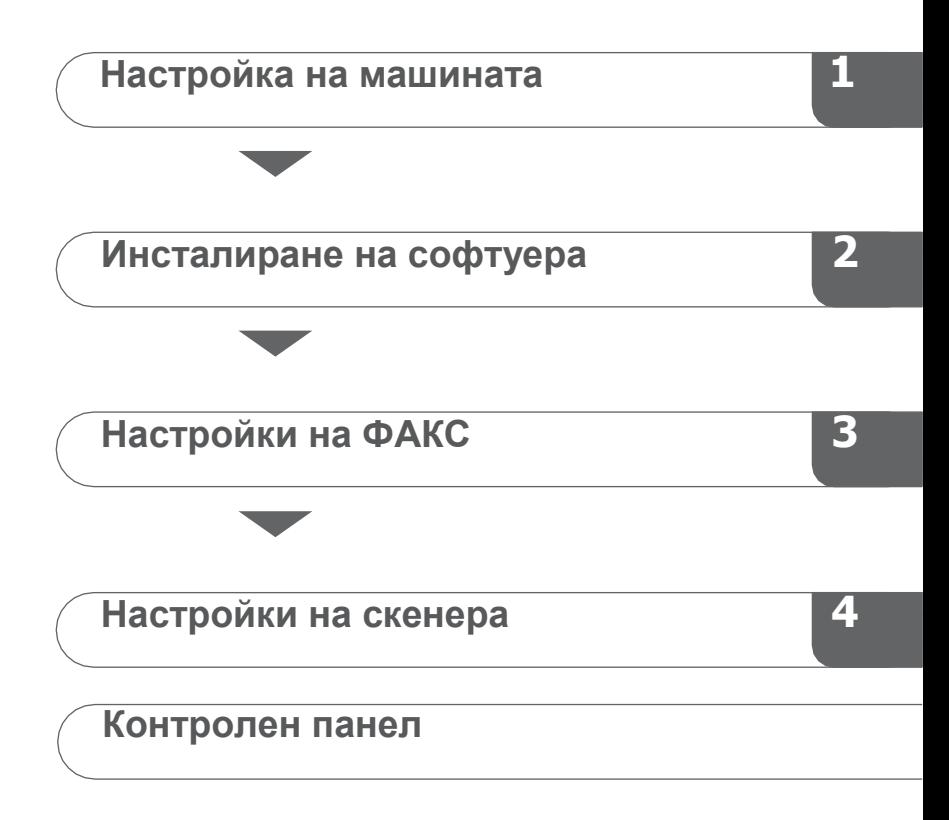

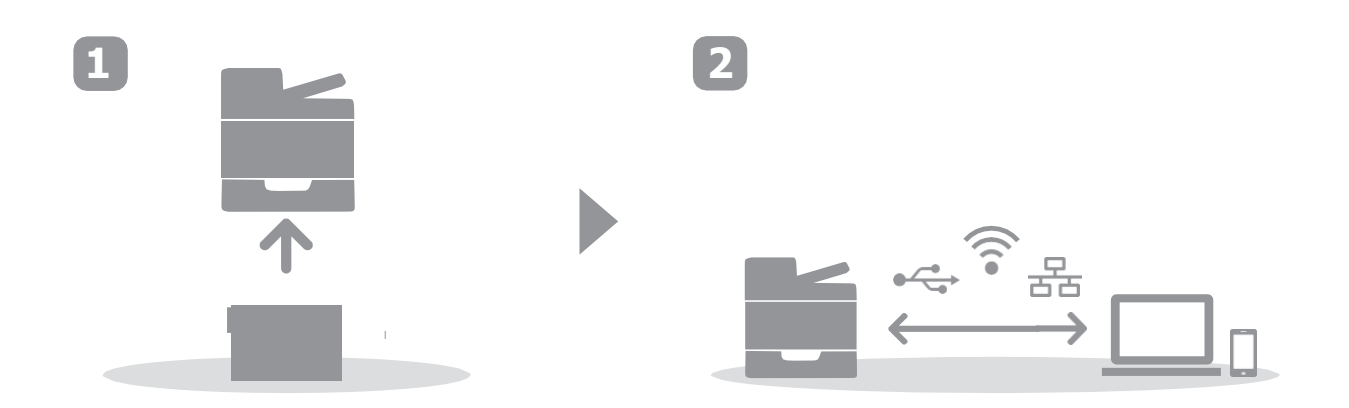

## <span id="page-2-0"></span>**1. Настройка на машината**

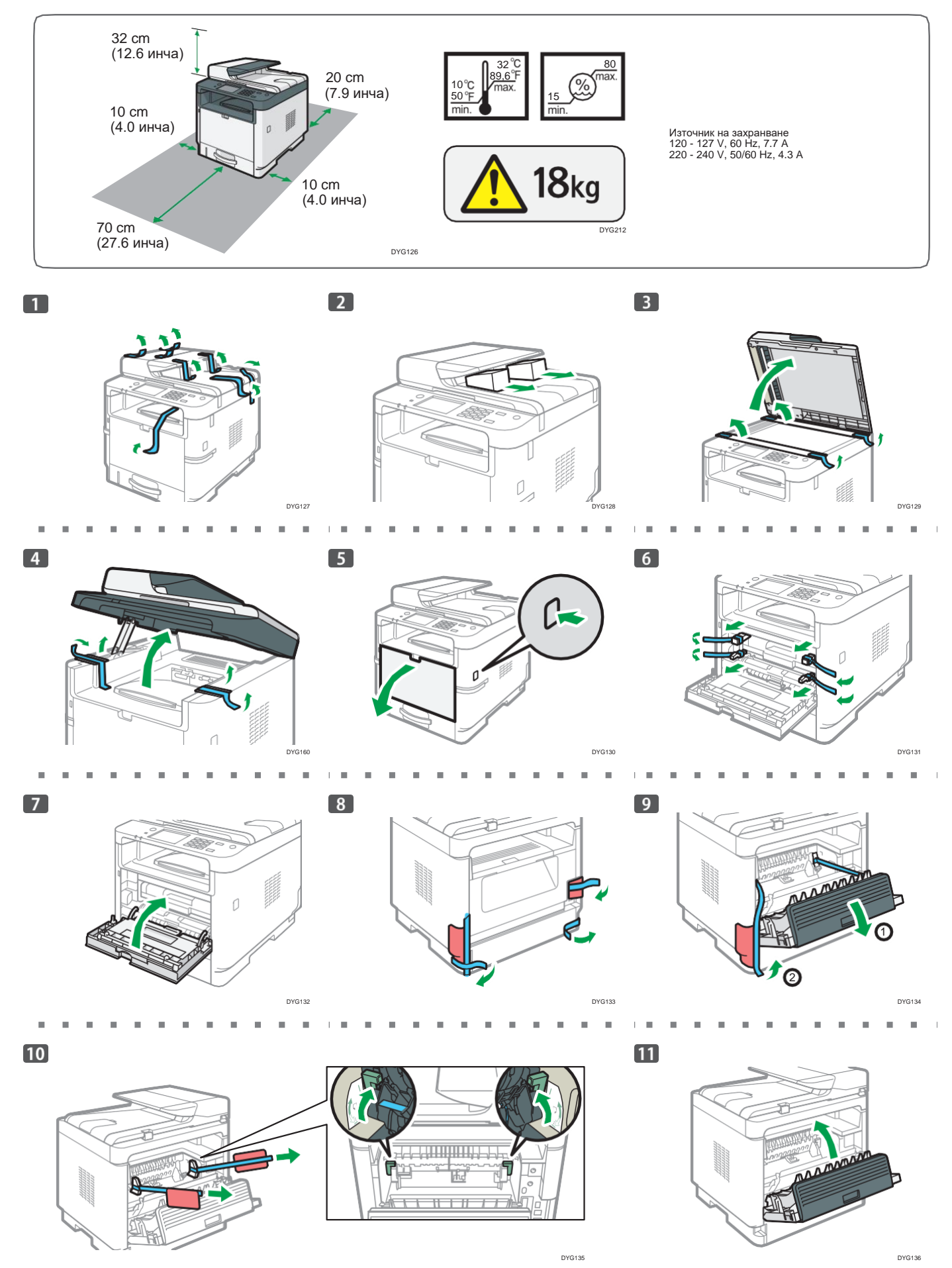

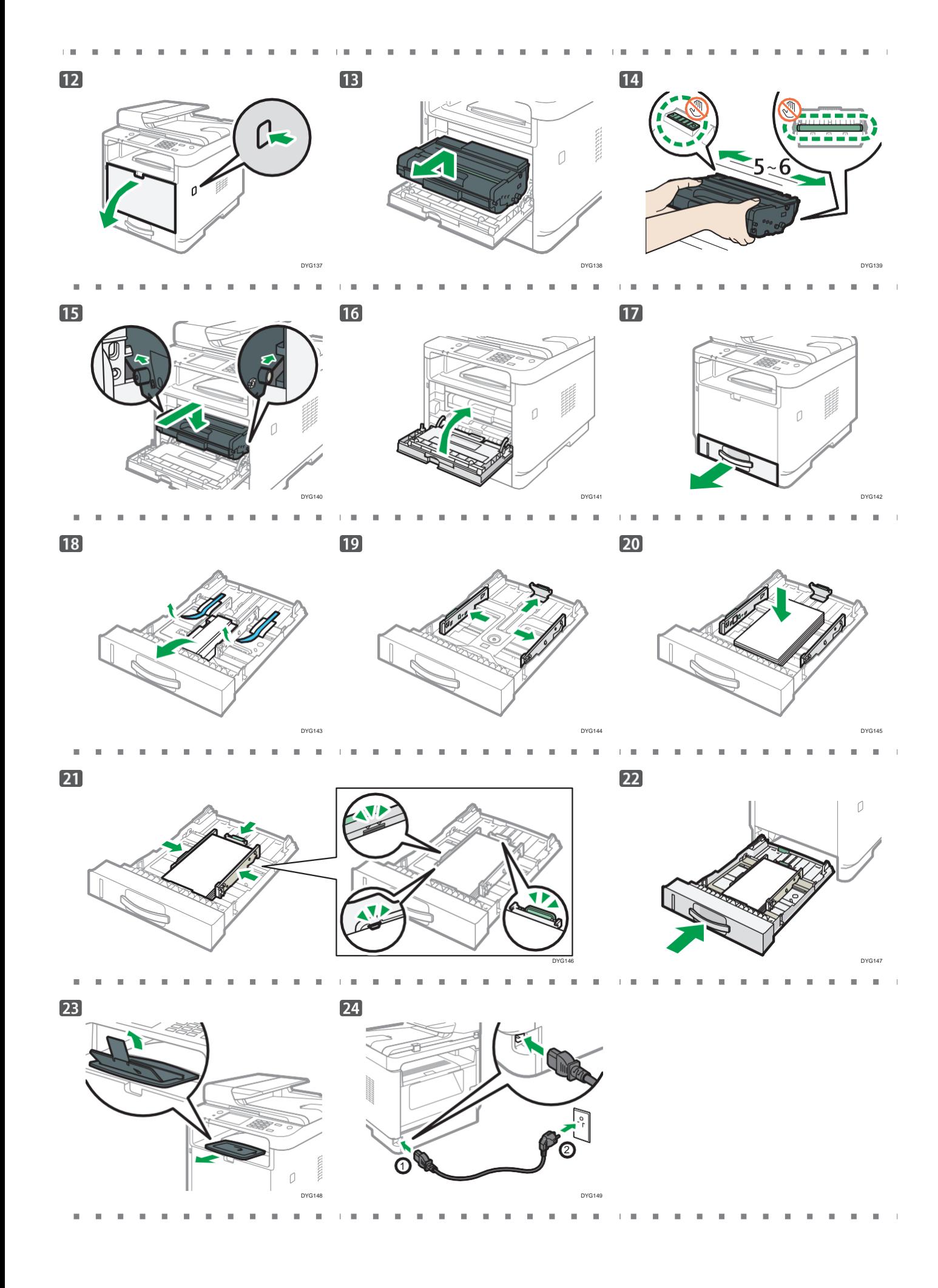

### $\mathbb{R}^n$  .

 $\overline{25}$ 

При използване на безжична връзка (Wi-Fi), свържете опцията за безжична мрежа и продължете към стъпка 26 (за SP 330SFN/3710SF) или стъпка 55 (за SP 330SN).

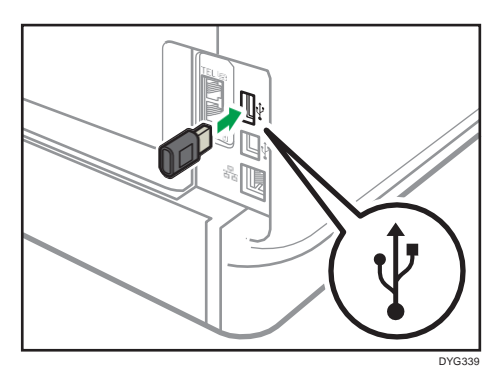

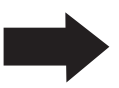

При използване на жична връзка (Ethernet), свържете кабела за Ethernet и продължете към стъпка 67 (за SP 330SFN/3710SF) или стъпка 91 (за SP 330SN).

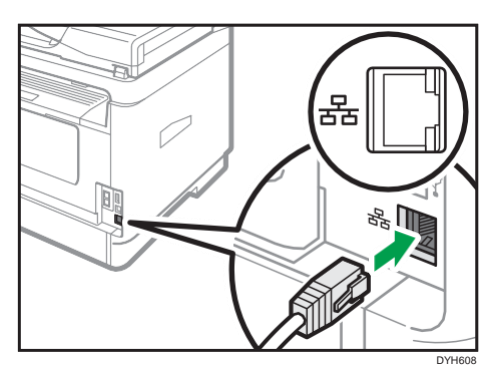

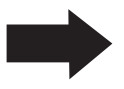

При използване на USB връзка, не свързвайте кабела и продължете към стъпка 67 (за SP 330SFN/3710SF) или стъпка 91 (за SP 330SN).

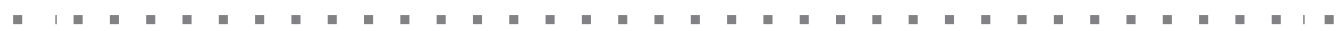

## **SP 330 SFN/3710SF (Wi-Fi)**

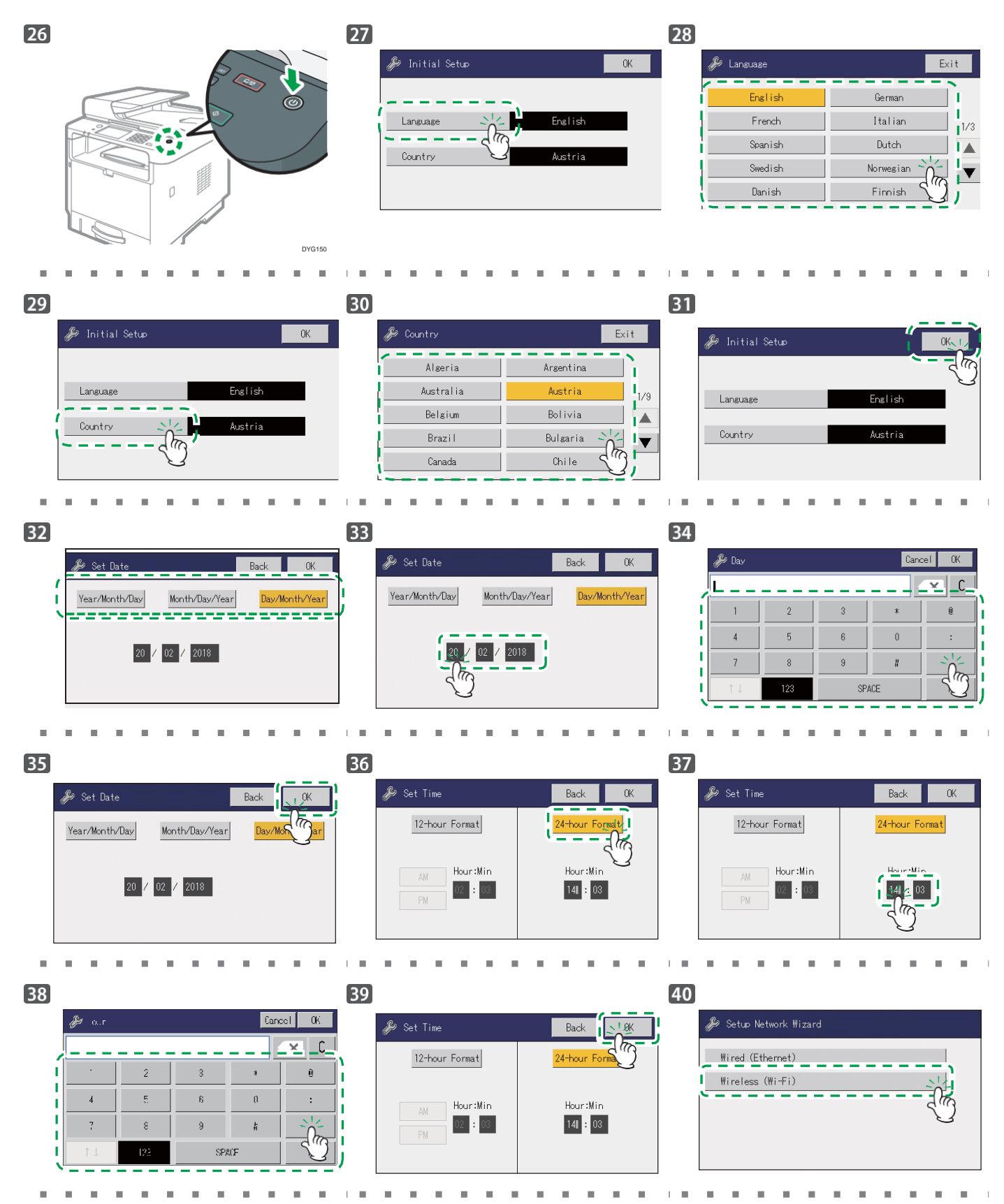

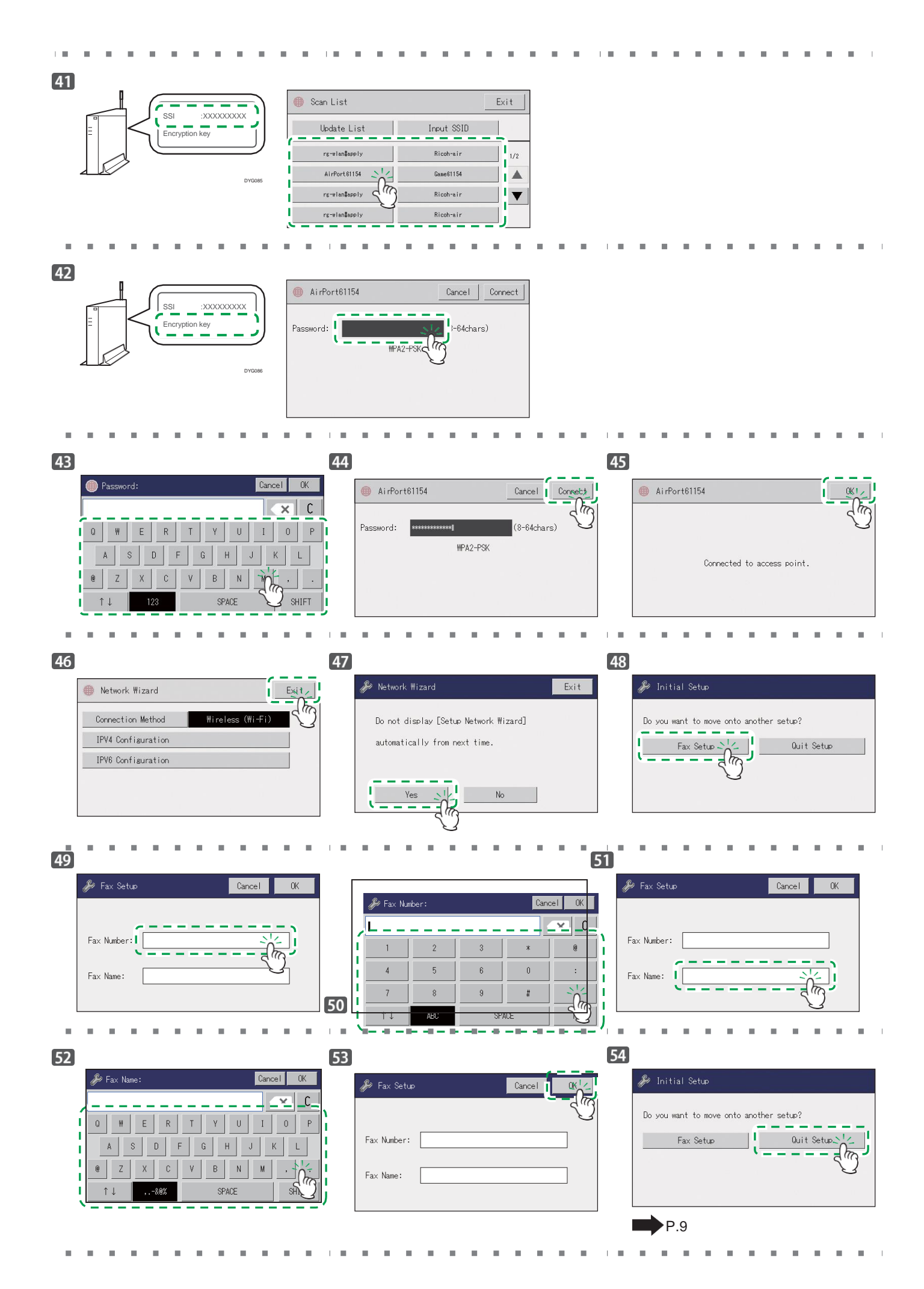

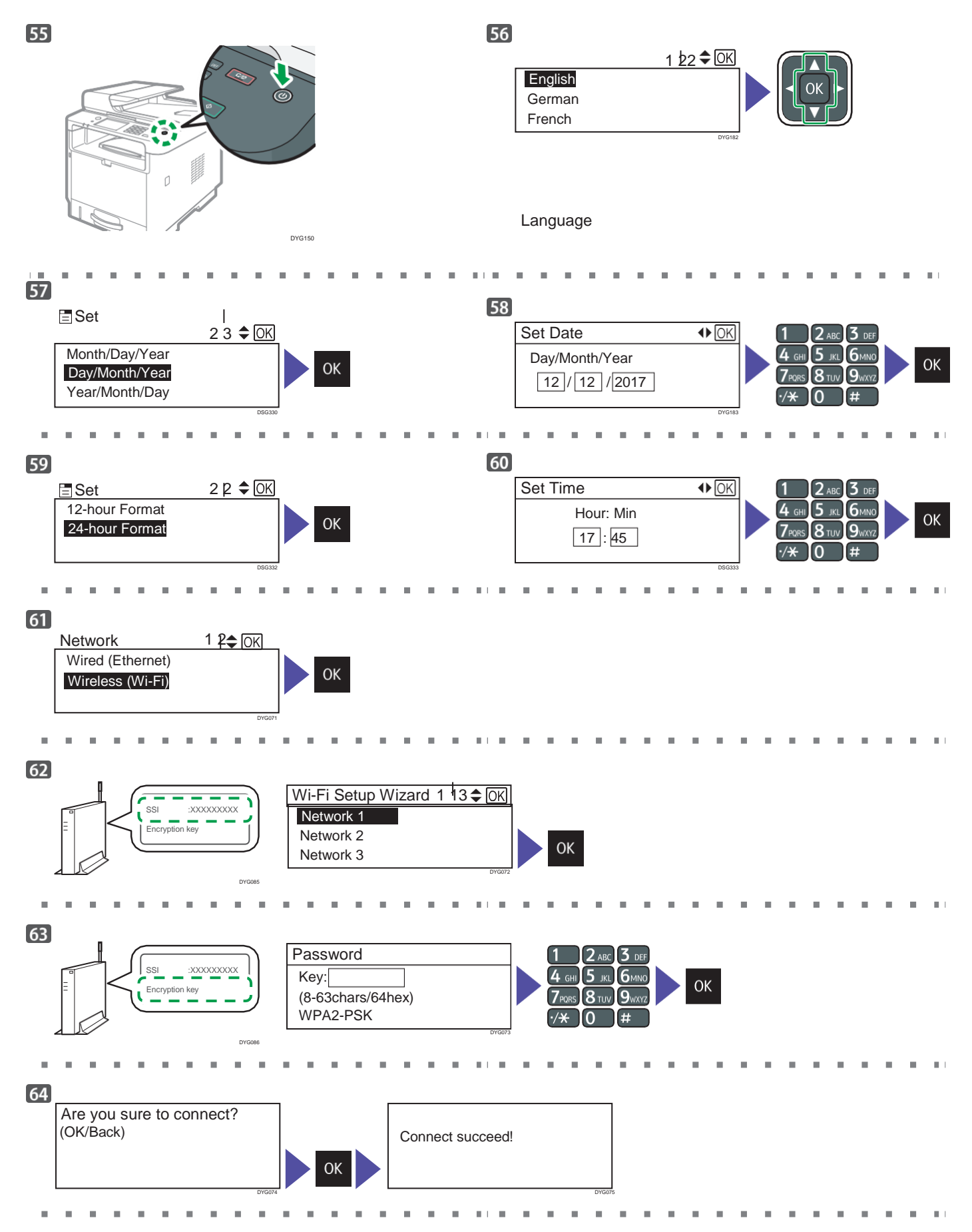

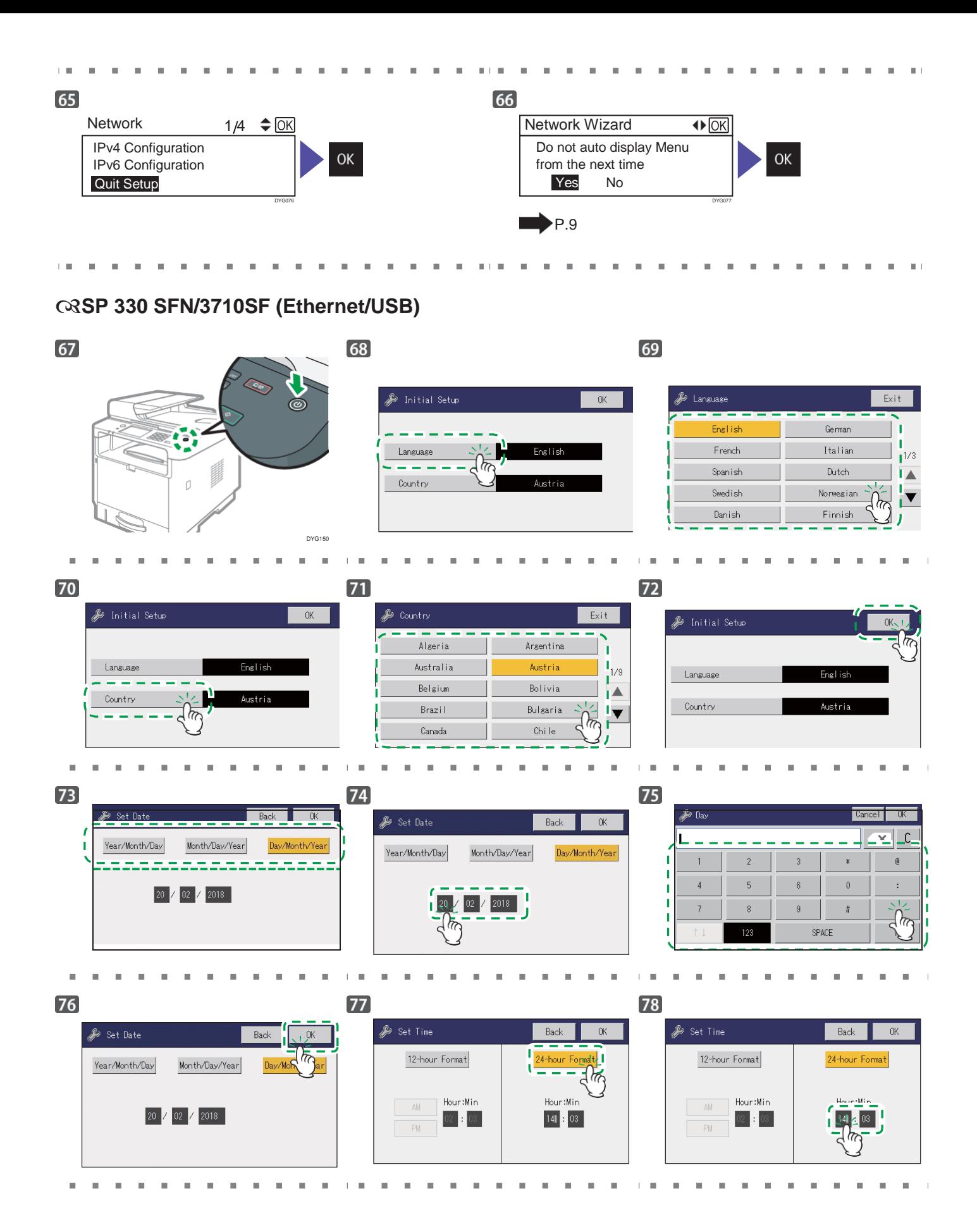

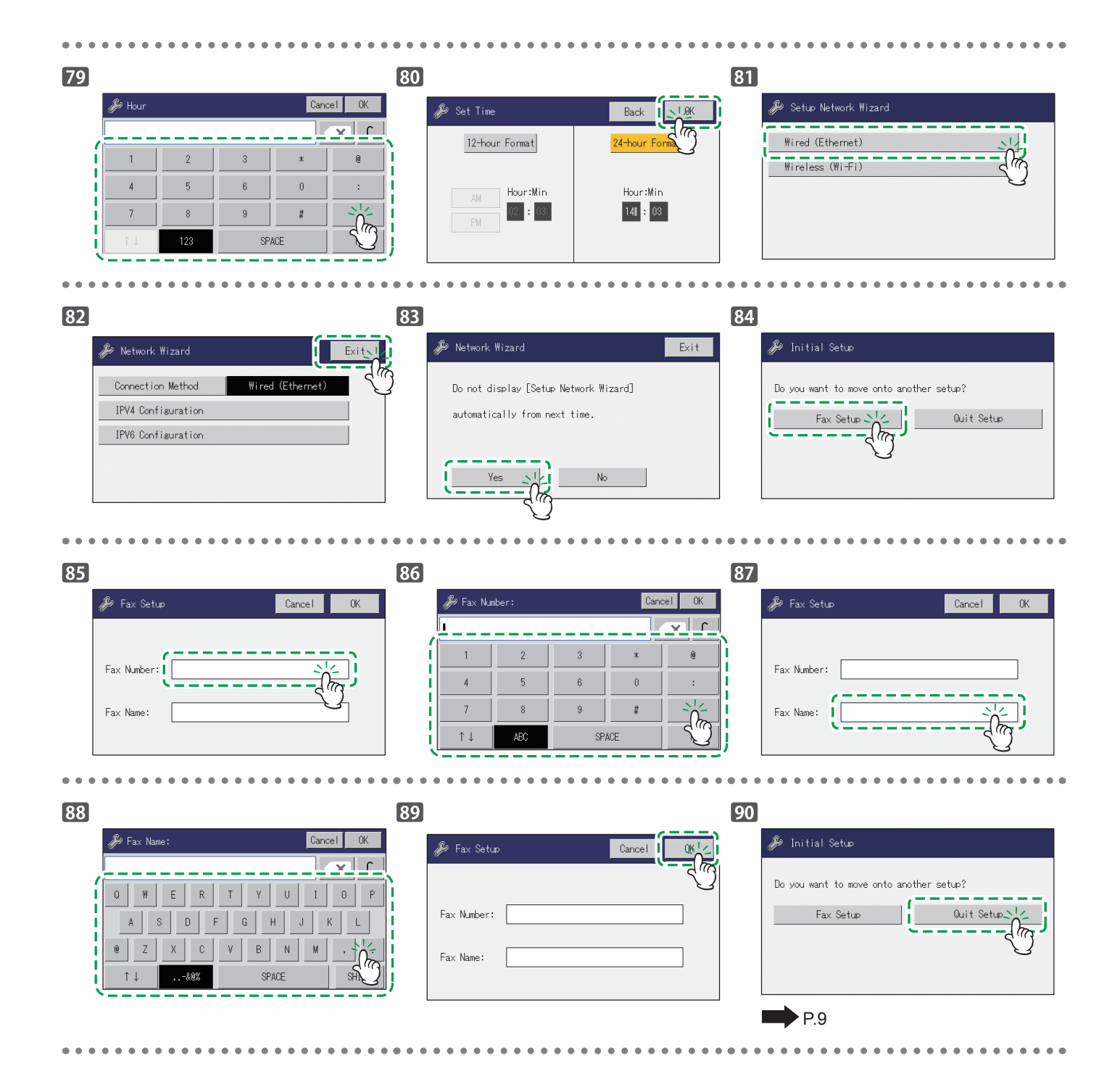

## **SP 330SN(Ethernet/USB)**

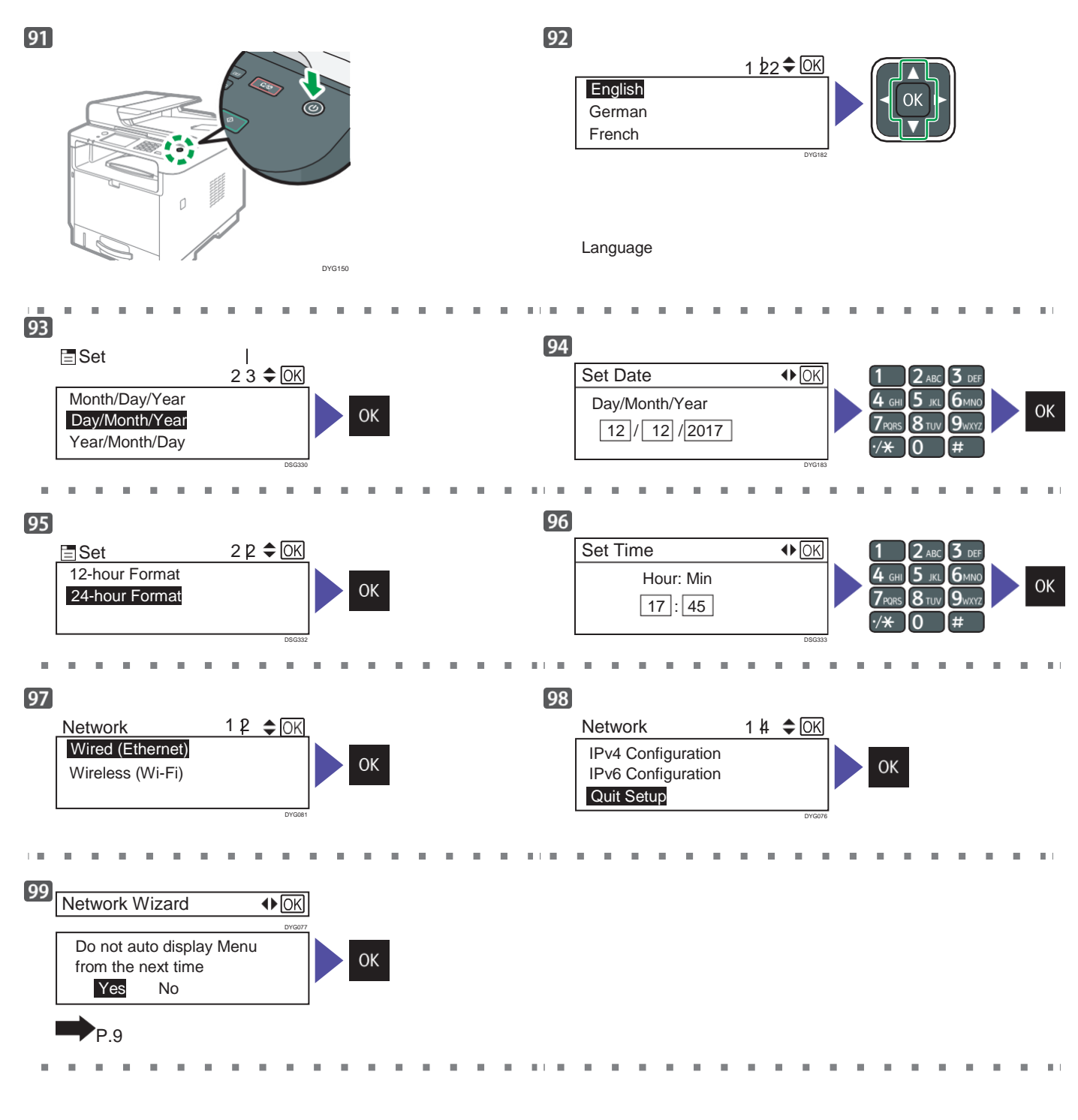

<del>수</del> 몸 응

<span id="page-10-0"></span>Инсталирайте софтуера, за да използвате машината.

[Отидете на страница 10](#page-11-1) ["2.](#page-11-1) [Инсталиране на софтуера"](#page-11-1). За OS X, вижте Ръководството за употреба в доставения диск или нашата Интернет страница.

## <span id="page-11-1"></span><span id="page-11-0"></span>**2. Инсталиране на софтуера**

## **Проверете как е свързан компютъра**

Определете как да свържете компютъра, в зависимост от комуникационната среда на вашата система. Връзката на безжичната мрежа (Wi-Fi) е налична, когато свържете опцията за безжична мрежа към USB порта на гърба на машината. [Ако вече сте настроили връзката на Wi-Fi по време на началната настройка на машината и желаете да инсталирате драйвер на](#page-18-0)  [принтера, вижте страница 17](#page-18-0) ["Лесна](#page-18-0) [настройка чрез диска"](#page-18-0).

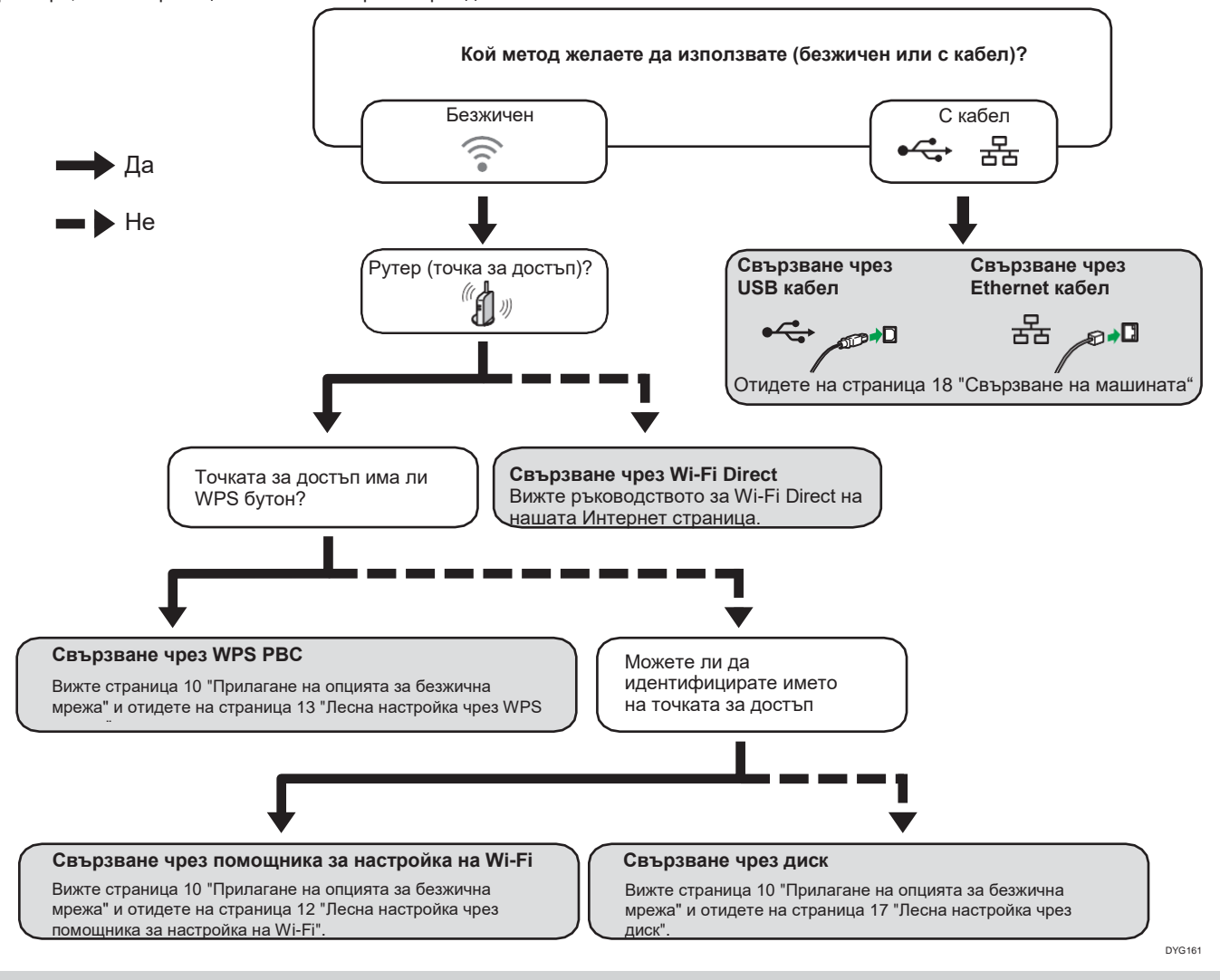

- Можете да използвате диска или помощника за настройка на Wi-Fi, за да конфигурирате безжичните настройки на машината.
- [За да се свържете чрез PIN код, вижте страница 10](#page-11-2) ["Прилагане на опцията за безжична мрежа"](#page-11-2) и отидете на страниц[а 15](#page-16-0) ["Лесна настройка чрез PIN код".](#page-16-0) • За да настроите ръчно, вижте Ръководството за употреба в доставения диск или нашата Интернет страница.
- Когато функцията Wi-Fi Direct е разрешена, устройство, съвместимо с Wi-Fi Direct се разпознава като рутер (точка за достъп) и е възможна връзка между устройствата, съвместими с Wi-Fi Direct.
	- При комуникация чрез функцията Wi-Fi Direct, не можете да се свържете към Интернет през това време.

### <span id="page-11-2"></span>**■**Прилагане на опцията за безжична мрежа

Изключете машината и след това поставете опцията за безжична мрежа в USB порта на гърба на машината.

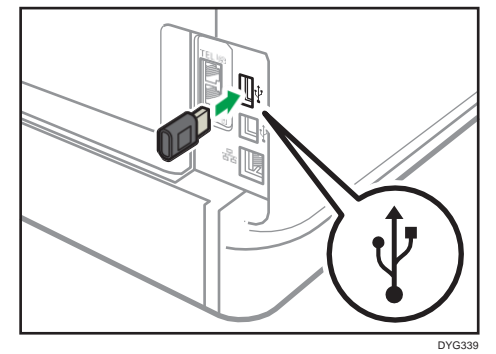

Ако се покаже екран, който ви пита дали да изберете Wi-Fi или Ethernet, изберете [Wi-Fi].

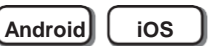

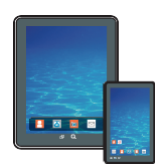

### **■**Как да използвате машината от смарт устройство

От приложенията на смарт устройство, можете да използвате следните функции на машината:

- Изпращане на сканирани изображения или документи от машината към смарт устройството
- Отпечатване на снимки и документи, записани на смарт устройство

След сканиране на следния QR код с вашето смарт устройство, потърсете приложението, съответстващо на машината и го свалете от страницата, която се показва.

**Android iOS**

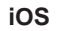

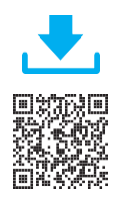

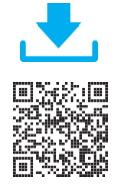

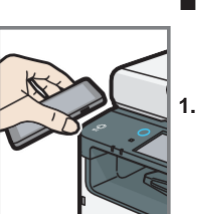

- **■**Как да използвате NFC (само за смарт устройства с Android)
- **1. Конфигуриране на мрежовата връзка н[а машината.](#page-13-1) [За](#page-13-1)  [подробности вижте страница 12](#page-13-1) ["Свързване на машината чрез](#page-13-1)  [безжична мрежа](#page-13-1) [\(Wi-Fi\)"](#page-13-1).**
- **2. След сканиране на следния QR код с вашето смарт устройство, потърсете приложението, отговарящо на машината и го свалете от страницата, която се показва.**
- **3. Стартирайте приложението, отговарящо на машината и запишете информацията за мрежата на машината на NFC чрез приложението.**
- **4. Отпечатвайте чрез докосване на NFC от приложението, отговарящо на машината.**

## <span id="page-13-1"></span>**Свързване на машината чрез безжична мрежа (Wi-Fi) Windows**

За да използвате машината с безжична връзка (Wi-Fi), препоръчваме извършите безжичните настройки (Wi-Fi) първо на машината и след това да инсталирате драйвера за принтера.

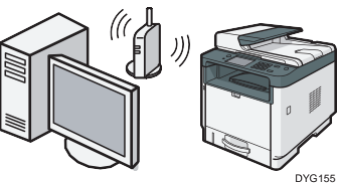

#### <span id="page-13-0"></span>**Лесна настройка на Wi-Fi чрез помощника**

От контролния панел на машината, можете да конфигурирате и настройките за безжичната мрежа (Wi-Fi) на машината.

#### Бележка

**Необходим е следният елемент за настройка на** 

- **безжична връзка (Wi-Fi).**
- **● Рутер (точка за достъп)**

#### **Проверка на SSID и ключ за шифроване**

SSID и ключът за шифроване на рутера (точката за достъп) могат да са отпечатани върху етикет, залепен на рутера (точката за достъп). За детайли относно SSID и ключа за шифроване, направете справка с ръководството на рутера (точката за достъп).

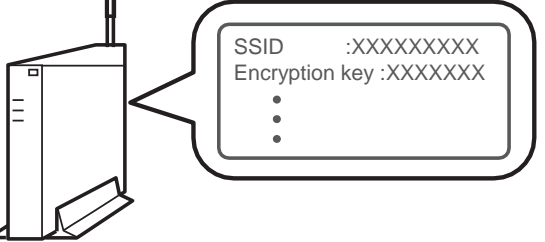

DSG099

Потвърдете SSID и ключа за шифроване и ги запишете в празното пространство, както е показано отдолу.

SSID:

Encryption key:

#### **Конфигуриране на настройките чрез контролния панел**

#### **Важно**

**● Уверете се, че Ethernet кабелът не е свързан към машината.**

### **SP 330SFN/3710SF**

- **1. Проверете дали рутерът (точката за достъп) работи правилно.**
- **2. Уверете се, че опцията за безжична мрежа е приложена към машината и безжичната връзка (Wi-Fi) е разрешена.**

[За подробности вижте страница10](#page-11-2) ["Прилагане на опцията за](#page-11-2)  [безжична мрежа"](#page-11-2).

**3. Натиснете иконата за безжична мрежа (Wi-Fi).**

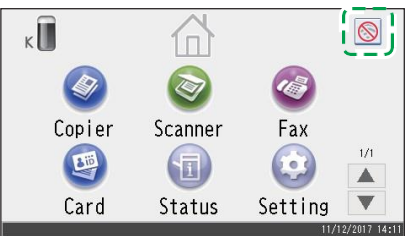

**4. Ако трябва да въведете парола, го направете чрез бутоните с цифри и след това натиснете [OK].**

Паролата за достъп до менюто [Network Settings] може да се зададе в [Admin. Tools Lock] в меню [Administrator Tools].

- **5. Натиснете [Network Wizard].**
- **6. Натиснете [Wireless (Wi-Fi)].**
- **7. Натиснете SSID на рутера (точката за достъп) от търсения списък с SSID.**
- **8. Въведете ключа за шифроване чрез бутоните с цифри и натиснете [Connect].**
	- Може да използвате символи от 8 до 63 ASCII (0x20-0x7e) или 64 шестнадесетични цифри (0-9, A-F, a-f).
	- За детайли относно проверка на SSID и ключ за шифроване, вижте "Проверка на SSID и ключ за шифроване".

#### **9. Проверете резултата.**

Свързването е успешно:

Показва се "Connected to access point.".

Свързването е неуспешно:

Показва се "Failed to connect to access point.". Проверете конфигурацията на рутера (точката за достъп) и опитайте отново.

- **10. Натиснете [OK].**
- **11. Натиснете [Exit].**
- **12. Изберете дали да се показва менюто [Network Wizard] или не, когато включите машината.**
- **13. Конфигурирането на безжичните настройки (Wi-Fi) е завършено.**
- **14. За да използвате драйвера на принтера, го инсталирайте споре[д процедурата на страница 17](#page-18-0) ["Лесна настройка](#page-18-0)  [чрез](#page-18-0)**

**[диска"](#page-18-0) и изберете "The machine's IP address has been already configured." на стъпка 6.**

## **SP 330SN**

- **1. Проверете дали рутерът (точката за достъп) работи правилно.**
- **2. Уверете се, че опцията за безжична мрежа е приложена към машината и безжичната връзка (Wi-Fi) е разрешена.**

[За подробности вижте страница10](#page-11-2) ["Прилагане на опцията за](#page-11-2)  [безжична мрежа"](#page-11-2).

**3. Натиснете бутона [User Tools].**

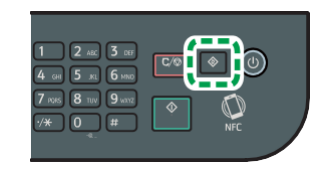

**4. Натиснете бутон [ ] или [ ], за да изберете [Network Wizard] и след това натиснете [OK].**

DYG198

- 5. Натиснете бутон [▼] или [▲], за да изберете [Wireless **(Wi-Fi)] и след това натиснете [OK].**
- **6.** Натиснете бутон [▼] или [▲], за да изберете SSID на **рутера (точкатата за достъп) от списъка с SSID и след това натиснете [OK].**

**7. Въведете ключа за шифроване чрез бутоните с цифри и натиснете [OK].**

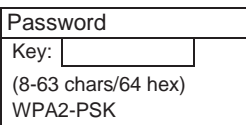

DSG353 • Може да използвате символи от 8 до 63 ASCII (0x20-0x7e) или 64 шестнадесетични цифри (0-9, A-F, a-f).

DSG354

• За детайли относно проверка на SSID и ключ за шифроване, вижте "Проверка на SSID и ключ за шифроване".

#### **8. Натиснете [OK].**

Are you sure to connect? (OK/Back)

#### **9. Проверете резултата.**

#### Свързването е успешно:

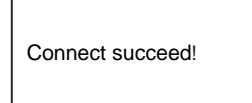

#### Свързването е неуспешно:

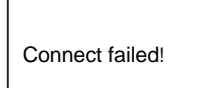

DSG356 • Проверете конфигурацията на рутера (точката за достъп) и опитайте отново.

DSG355

- 10. Натиснете бутон [▼] или [▲], за да изберете [Quit **Setup] и след това натиснете [OK].**
- 11. Натиснете бутона [▼] или [▲], за да изберете дали да **се показва менюто [Network Wizard] или не, когато включите машината, след това натиснете [OK].**
- **12. Конфигурирането на безжичните настройки (Wi-Fi) е завършено.**
- **13. За да използвате драйвера на принтера, го инсталирайте според [процедурата на страница 17](#page-18-0) ["Лесна настройка](#page-18-0)  [чрез](#page-18-0) [диска"](#page-18-0) и изберете "The machine's IP address has been already configured." на стъпка 6.**

#### <span id="page-14-0"></span>**Лесна настройка чрез бутона WPS**

## **SP 330SFN/3710SF**

#### **Важно**

- **● Уверете се, че Ethernet кабелът не е свързан към машината.**
- **● Конфигурирайте всички настройки за две минути в стъпки от 8 до 10.**

#### **Бележка**

**Необходим е следният елемент за настройка на безжична връзка (Wi-Fi).**

- **● Рутер (точка за достъп)**
- **1. Проверете дали рутерът (точката за достъп) работи правилно.**
- **2. Уверете се, че опцията за безжична мрежа е приложена към машината и безжичната връзка (Wi-Fi) е разрешена.** [За подробности вижте страница](#page-11-2) 10 ["Прилагане на опцията за](#page-11-2)  [безжична мрежа"](#page-11-2).
- **3. Натиснете иконата за безжична мрежа (Wi-Fi).**

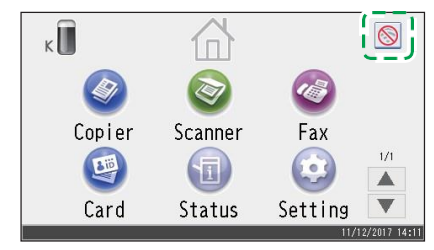

- **4. Ако трябва да въведете парола, го направете чрез бутоните с цифри и след това натиснете [OK].** Паролата за достъп до менюто [Network Settings] може да се зададе в [Admin. Tools Lock] в меню [Administrator Tools].
- **5. Натиснете [Wireless (Wi-Fi) Sett.].**
- **6. Натиснете [WPS].**
- **7. Натиснете [PBC].**

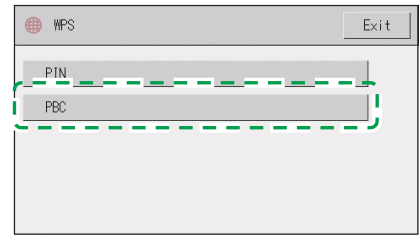

#### **8. Натиснете [Connect].**

Показва се "Please wait for 2 minutes" и машината започва да се свързва по метода PBC.

**9. Натиснете бутона WPS на рутера (точката за достъп) в рамките на две минути.**

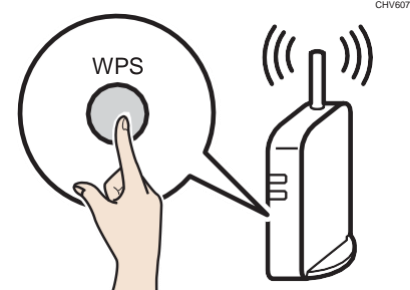

• За детайли относно използването на бутона WPS, направете справка с ръководството на рутера (точката за достъп).

#### **10. Проверете резултата.**

Свързването е успешно:

Показва се "Connected to access point.".

Натиснете [OK], за да се върнете към екрана, показан в стъпка 7 и след това натиснете бутона [Home], за да се върнете към началния екран.

Свързването е неуспешно:

Показва се "Failed to connect to access point.".

Натиснете [OK], за да се върнете към екрана, показан в стъпка 7. Проверете конфигурацията на рутера (точката за достъп) и опитайте отново.

- **11. Конфигурирането на безжичните настройки (Wi-Fi) е завършено.**
- **12. За да използвате драйвера на принтера, го инсталирайте според**

**[Процедурата на страница 17](#page-18-0) ["Лесна настройка чрез](#page-18-0) [диска"](#page-18-0) и изберете "The machine's IP address has been already configured." на стъпка 6.**

## **SP 330SN**

#### **Важно**

- **● Уверете се, че Ethernet кабелът не е свързан към машината.**
- **● Конфигурирайте всички настройки за две минути в стъпки от 9 до 11.**

#### **Бележка**

**Необходим е следният елемент за настройка на безжична връзка (Wi-Fi). ● Рутер (точка за достъп)**

- **1. Проверете дали рутерът (точката за достъп) работи правилно.**
- **2. Уверете се, че опцията за безжична мрежа е приложена към машината и безжичната връзка (Wi-Fi) е разрешена.**

[За подробности вижте страница10](#page-11-2) ["Прилагане на опцията за](#page-11-2)  [безжична мрежа"](#page-11-2).

#### **3. Натиснете бутона [User Tools].**

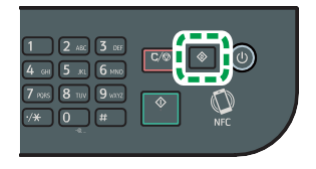

- **4. Натиснете бутон [ ] или [ ], за да изберете [Network Settings] и след това натиснете [OK].**
- **5. Ако трябва да въведете парола, го направете чрез бутоните с цифри и след това натиснете [OK].** Паролата за достъп до менюто [Network Settings] може да се

зададе в [Admin. Tools Lock] под менюто [Admin. Tools].

DYG205

DYG206

DSG092

DYG198

**6.** Натиснете бутон [▼] или [▲], за да изберете [Wireless **(Wi-Fi)] и след това натиснете [OK].**

Network Settings 2 4

С кабел (Ethernet) Wireless (Wi-Fi) IPv4 Configuration

7. Натиснете бутон [▼] или [▲], за да изберете [WPS] и **след това натиснете [OK].**

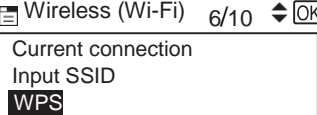

8. Натиснете бутон [▼] или [▲], за да изберете [PBC] и **след това натиснете [OK].**

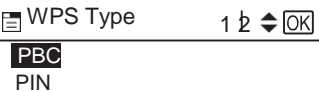

**9. Натиснете [Yes].**

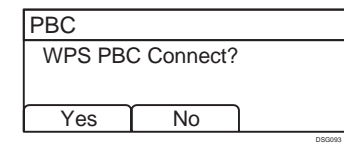

Показва се "Please push the [AP] within 2 minutes" и машината започва да се свързва по метода PBC.

**10. Натиснете бутона WPS на рутера (точката за достъп) в рамките на две минути.**

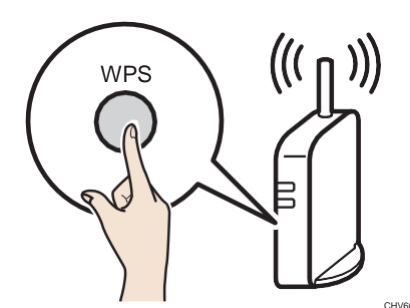

• За детайли относно използването на бутона WPS, направете справка с ръководството на рутера (точката за достъп).

#### **11. Проверете резултата.**

Свързването е успешно:

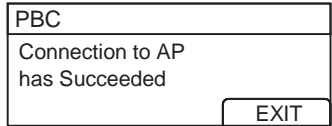

• Натиснете [EXIT], за да се върнете към екрана, показан в стъпка 8 и след това натиснете бутона [User Tools], за да се върнете към началния екран.

DSG094

#### Свързването е неуспешно:

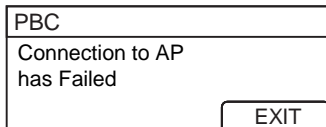

• Натиснете [EXIT], за да се върнете към екрана, показан в стъпка 8. Проверете конфигурацията на рутера (точката за достъп) и опитайте отново.

DSG095

- **12. Конфигурирането на безжичните настройки (Wi-Fi) е завършено.**
- **13. За да използвате драйвера на принтера, го инсталирайте споре[д процедурата на страница 17](#page-18-0) ["Лесна настройка](#page-18-0)  [чрез](#page-18-0)**

**[диска"](#page-18-0) и изберете "The machine's IP address has been already configured." на стъпка 6.**

#### <span id="page-16-0"></span>**Лесна настройка чрез PIN код**

## **SP 330SFN/3710SF**

#### **Важно**

- **● Уверете се, че Ethernet кабелът не е свързан към машината.**
- **● Конфигурирайте всички настройки за две минути в стъпки от 11 до 13.**

#### **Бележка**

- **● За да установите връзка чрез PIN код, използвайте компютър, който е свързан към рутера (точката за достъп).**
- **● Необходим е следният елемент за настройка на безжична връзка (Wi-Fi).**
	- **● Рутер (точка за достъп)**
- **1. Проверете дали рутерът (точката за достъп) работи правилно.**
- **2. Отворете прозореца за конфигурация на PIN кода (уеб страница) на рутера (точка за достъп) на вашия компютър.**

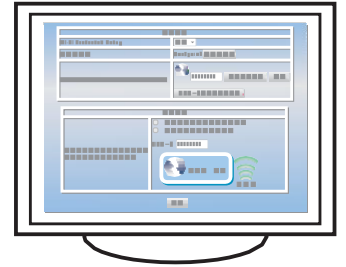

**3. Уверете се, че опцията за безжична мрежа е приложена към машината и безжичната връзка (Wi-Fi) е разрешена.**

[За подробности вижте страница10](#page-11-2) "Прилагане на опцията за безжична

**4. Натиснете иконата за безжична мрежа (Wi-Fi).**

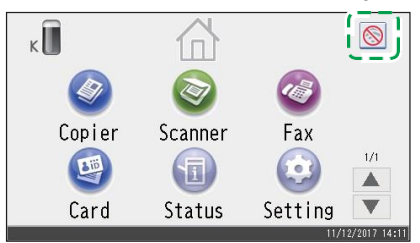

- **5. Ако трябва да въведете парола, го направете чрез бутоните с цифри и след това натиснете [OK].** Паролата за достъп до менюто [Network Settings] може да се зададе в [Admin. Tools Lock] в меню [Administrator Tools].
- **6. Натиснете [Wireless (Wi-Fi) Sett.].**
- **7. Натиснете [WPS].**

#### **8. Натиснете [PIN].**

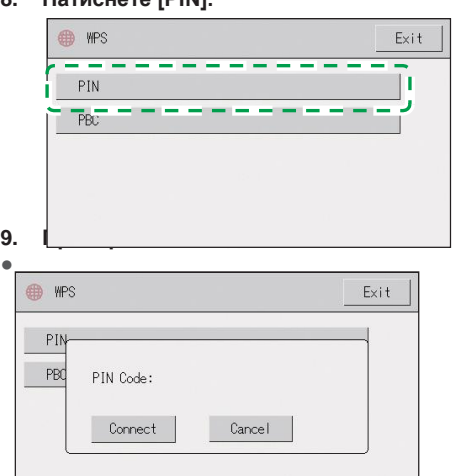

#### Запишете си PIN кода, в случай че го забравите.

**10. Въведете PIN кода на машината (8 цифри) в уеб страницата на рутера (точката за достъп). (Тази уеб страница се отваря в стъпка 2)**

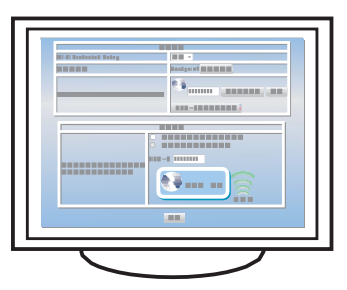

**11. Изпълнете WPS (PIN система) от страницата на рутера (точката за достъп).**

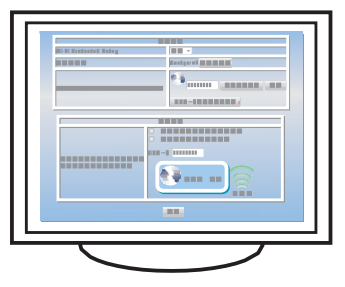

**12. Натиснете [Connect].**

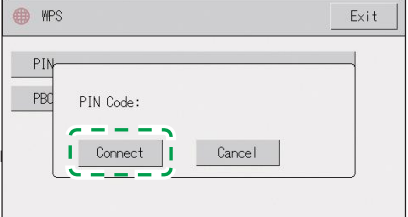

Показва се "Please wait for 2 minutes" и започва свързването по PIN метода.

#### **13. Проверете резултата.**

#### Свързването е успешно:

Показва се "Connected to access point.".

Натиснете [OK], за да се върнете към екрана, показан в стъпка 8 и след това натиснете бутона [Home], за да се върнете към началния екран.

Свързването е неуспешно:

Показва се "Failed to connect to access point.".

Натиснете [OK], за да се върнете към екрана, показан в стъпка 8. Проверете конфигурацията на рутера (точката за достъп) и опитайте отново.

- **14. Конфигурирането на безжичните настройки (Wi-Fi) е завършено.**
- **15. За да използвате драйвера на принтера, го инсталирайте споре[д процедурата на страница 17](#page-18-0) ["Лесна настройка чрез](#page-18-0) [диска"](#page-18-0) и изберете "The machine's IP address has been already configured." на стъпка 6.**

### **SP 330SN**

#### **Важно**

- **Уверете се, че Ethernet кабелът не е свързан към машината. ● Конфигурирайте всички настройки за две**
- **минути в стъпки от 12 до 14.**

#### **Бележка**

- **● За да установите връзка чрез PIN код, използвайте компютър, който е свързан към рутера (точката за достъп).**
- **● Необходим е следният елемент за настройка на безжична връзка (Wi-Fi).**
	- **● Рутер (точка за достъп)**
- **1. Проверете дали рутерът (точката за достъп) работи правилно.**

**2. Отворете прозореца за конфигурация на PIN кода (уеб страница) на рутера (точка за достъп) на вашия компютър.**

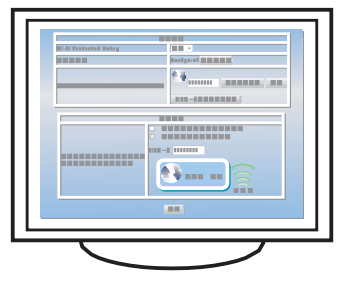

- **3. Уверете се, че опцията за безжична мрежа е приложена на машината и че безжичната връзка (Wi-Fi) е разрешена.** За подробности [вижте страница10](#page-11-2) ["Прилагане на опцията](#page-11-2)  [за безжична мрежа"](#page-11-2).
- **4. Натиснете бутона [User Tools].**

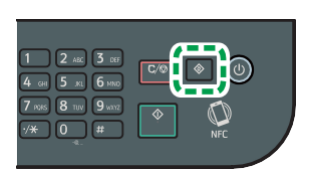

DYG198

- 5. Натиснете бутон [▼] или [▲], за да изберете [Network **Settings] и след това натиснете [OK].**
- **6. Ако трябва да въведете парола, го направете чрез бутоните с цифри и след това натиснете [OK].**

Паролата за достъп до менюто [Network Settings] може да се зададе в [Admin. Tools Lock] под менюто [Admin. Tools].

DYG205

DYG206

DSG096

DSG098

7. Натиснете бутон [▼] или [▲], за да изберете **[Wireless (Wi-Fi)] и след това натиснете [OK].**

Network Settings 2  $\frac{1}{4}$ 

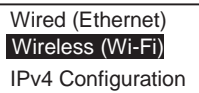

Wireless (Wi-Fi) 6 10 8. Натиснете бутон [▼] или [▲], за да изберете [WPS] и **след това натиснете [OK].**

Current connection Input SSID WPS

9. Натиснете бутон [ ▼ ] или [ ▲ ], за да изберете [PIN] и **след това натиснете [OK].**

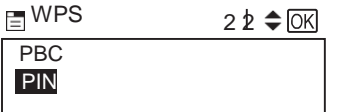

**10. Проверете PIN кода.**

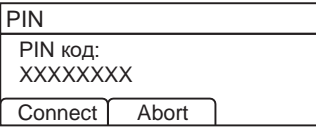

Запишете си PIN кода, в случай че го забравите.

**11. Въведете PIN кода на машината (8 цифри) в уеб страницата на рутера (точката за достъп). (Тази уеб страница се отваря в стъпка 2)**

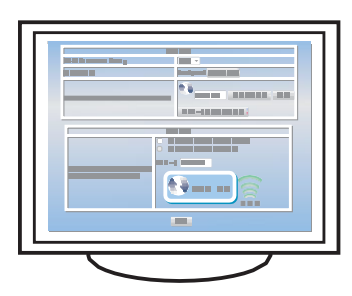

**12. Изпълнете WPS (PIN система) от страницата на рутера (точката за достъп).**

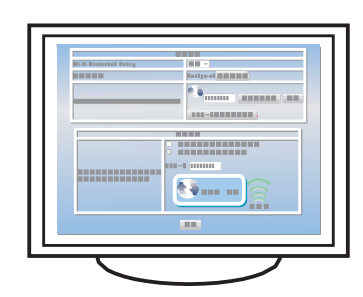

**13. Натиснете [Connect].**

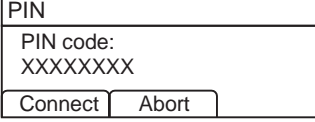

DSG098 Показва се "Please wait for 2 minutes" и започва свързването по PIN метода.

#### **14. Проверете резултата.**

Свързването е успешно:

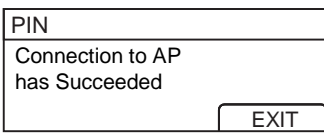

• Натиснете [EXIT], за да се върнете към екрана, показан в стъпка 9 и след това натиснете бутона [User Tools], за да се върнете към началния екран.

DSG368

#### Свързването е неуспешно:

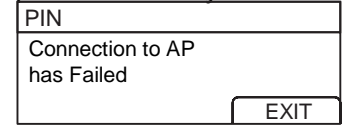

• Натиснете [EXIT], за да се върнете към екрана, показан в стъпка 9. Проверете конфигурацията на рутера (точката за достъп) и опитайте отново.

DSG369

- **15. Конфигурирането на безжичните настройки (Wi-Fi) е завършено.**
- **16. За да използвате драйвера на принтера, го инсталирайте споре[д процедурата на страница 17](#page-18-0) ["Лесна настройка](#page-18-0)  [чрез](#page-18-0)**

**[диска"](#page-18-0) и изберете "The machine's IP address has been already configured." на стъпка 6.**

#### <span id="page-18-0"></span>**Лесна настройка чрез диска**

Използвайки диска, доставен с тази машина, можете да инсталирате драйвер от компютъра си и да конфигурирате безжичните настройки (Wi-Fi) за тази машина. Ако смятате да използвате тази машина основно от компютри, препоръчваме да направите настройките чрез диска.

#### **Бележка**

- **● Необходими са следните елементи за настройка на безжична връзка (Wi-Fi).**
- **● USB интерфейсен кабел Чрез USB кабела трябва да се актуализират настройките на тази машина, когато се инсталира или при промяна на настройките на безжичната мрежа (Wi-Fi). Вижте стъпка 6, за да свържете компютъра си към тази машина.**
- **● Рутер (точка за достъп)**
- **● Дискът, доставен с машината**
- **● За да инсталирате софтуера, можете да използвате бърза или ръчна инсталация. Чрез ръководството за употреба можете да зададете кои данни предпочитате да се инсталират.**

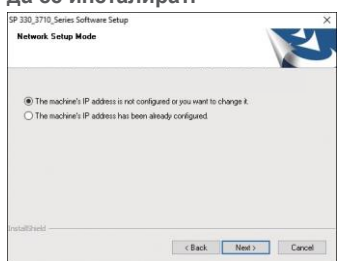

- **1. Включете компютъра.**
- **2. Поставете доставения диск в дисковото устройство на компютъра.**

Ако компютърът ви не разполага с дисково устройство, изтеглете файла за настройки от нашата Интернет страница.

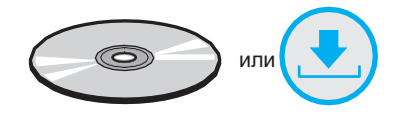

**3. Изберете [Quick Install].**

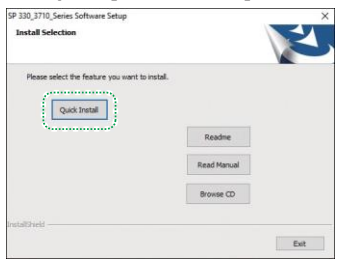

**4. Споразумението за лиценза на софтуера се показва в диалоговия прозорец [Software License Agreement]. След прочитане на споразумението, изберете [Yes].**

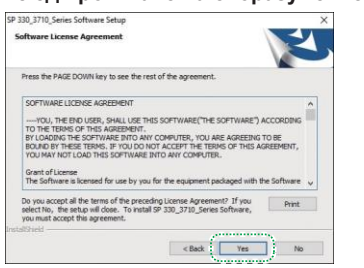

**5. Изберете [Wireless(Wi-Fi)Connection] и кликнете [Next].**

**6. Когато инсталирате машината, изберете [The machine's IP address is not configured or you want to change it.].**

Свържете компютъра и тази машина чрез USB кабел. Изберете [The machine's IP address has been already configured.], когато конфигурирането на безжичните настройки (Wi-Fi) за тази машина завърши.

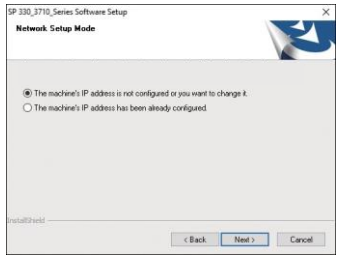

- **7. Следвайте инструкциите в помощника за настройка.**
- **8. Изберете [Finish] в диалоговия прозорец [Setup Complete]. Ако инсталаторът ви подканва да рестартирате Windows, рестартирайте компютъра си.**

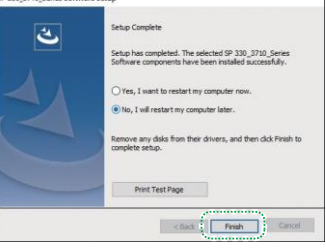

**Настройката е завършена.**

<span id="page-19-0"></span>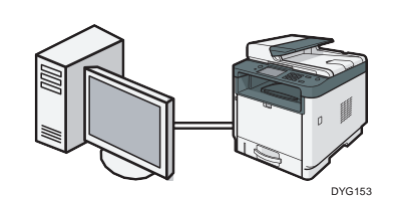

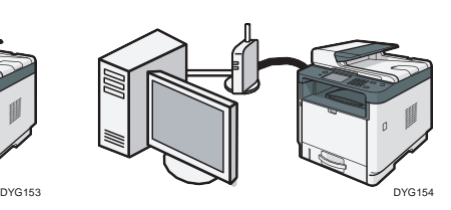

**7. Изберете [Finish] в диалоговия прозорец [Setup Complete]. Ако инсталаторът ви подканва да рестартирате Windows, рестартирайте компютъра си.**

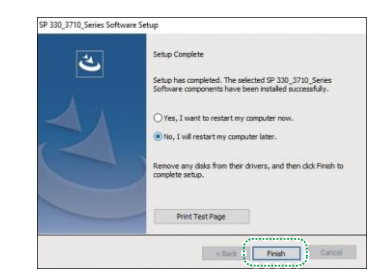

**Настройката е завършена.**

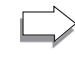

**За да използвате функцията факс, конфигурирайте настройките на страница [19](#page-20-1) ["3.](#page-20-1) [Настройки за факс](#page-20-1)  [\(само за SP 330SFN/3710SF\)"](#page-20-1).**

#### **Бележка**

- **● Необходими са следните елементи за настройка на връзка с кабел.**
- **● USB интерфейсен кабел или Ethernet интерфейсен кабел**
- **● Дискът, доставен с машината**
- **● За да инсталирате софтуера за мрежова връзка, можете да използвате бърза или ръчна инсталация. Чрез ръководството за употреба можете да зададете кои данни предпочитате да се инсталират.**

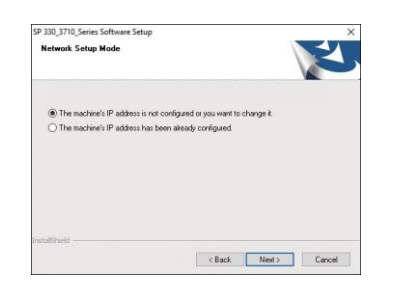

**● Ако свързвате компютъра чрез USB кабел, не свързвайте кабела докато не бъдете инструктирани за това от екрана.**

#### **1. Включете компютъра.**

#### **2. Поставете доставения диск в дисковото устройство на компютъра.**

Ако компютърът ви не разполага с дисково устройство, изтеглете файла за настройки от нашата Интернет страница.

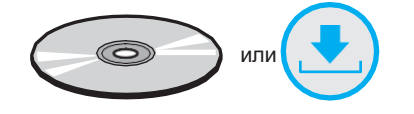

#### **3. Изберете [Quick Install].**

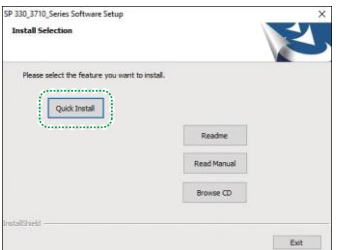

**4. Споразумението за лиценза на софтуера се показва в диалоговия прозорец [Software License Agreement]. След прочитане на споразумението, изберете [Yes].**

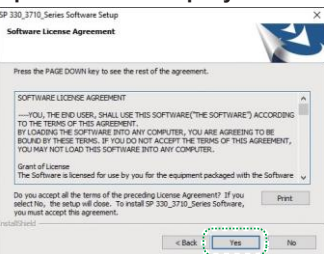

- **5. Изберете [USB Connection] или [Wired (Ethernet) Connection] според комуникационната среда или вашето устройство и след това кликнете [Next].**
- **6. Следвайте инструкциите в помощника за настройка.**

## <span id="page-20-1"></span><span id="page-20-0"></span>**3. Настройки за факс (само за SP 330SFN/3710SF)**

## **Връзка**

Свържете кабела на телефонната линия към LINE.

Ако използвате външен телефон, свържете телефона към TEL.

#### **Важно**

**● Свържете публичната телефонна мрежа (PSTN) към. Свързването на линии, различни от PSTN, към тази машина, може да доведе до повреда.**

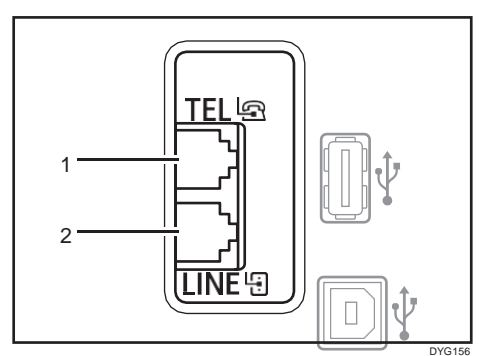

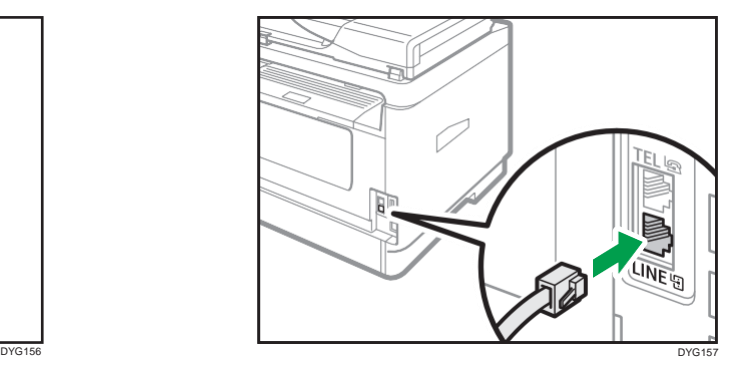

**2. Порт за LINE**

**1. Порт за външен телефон**

Ако свържете модулен кабел към G3 (аналогов) линеен интерфейсен конектор, направете ухо 3 cm (1,2 инча) (1) от края на на модулния кабел (страната за връзка с машината) и закачете включеното феритно ядро в ухото, както е показано.

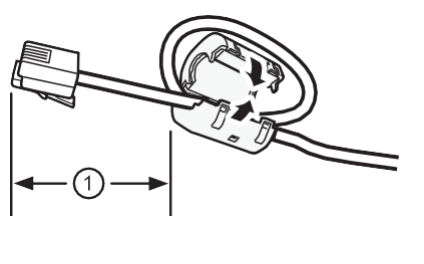

DVD001

## **Синхронизиране на дата и час**

**1. Натиснете [Setting].**

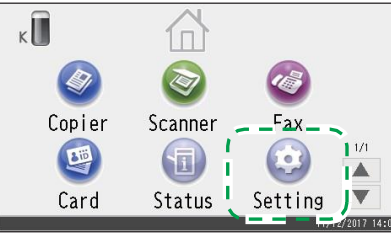

#### **2. Натиснете [Administrator Tools].**

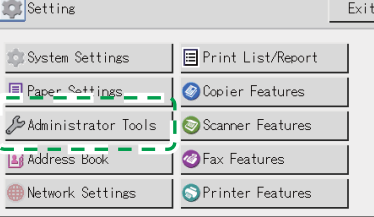

**3. Ако трябва да въведете парола, го направете чрез бутоните с цифри и след това натиснете [OK].**

Паролата за достъп до менюто [Administrator Tools] може да се зададе в [Admin. Tools Lock] в меню [Administrator Tools].

- **4. Натиснете [Set Date/Time].**
- **5. Натиснете [Set Date].**
- **6. Натиснете формата за дата, който желаете да използвате.**
- **7. Натиснете кутийката.**
- **8. Въведете текущата дата и след това натиснете [OK].**
- **9. Потвърдете въведената дата и след това натиснете [OK].**
- **10. Натиснете [Set Time].**
- **11. Натиснете формата за времето, който желаете да използвате.** След като изберете [12-hour Format], изберете [AM] или [PM].
- **12. Натиснете кутийката.**
- **13. Въведете текущото време и след това натиснете [OK].**
- **14. Потвърдете въведеното време и след това натиснете [OK].**
- **15. Натиснете бутона [Home], за да се върнете в главния екран.**

## **Избор на типа телефонна линия и типа мрежова връзка за телефона**

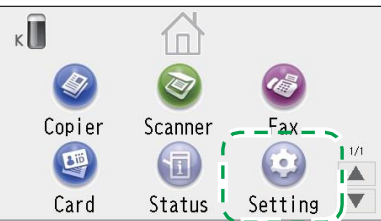

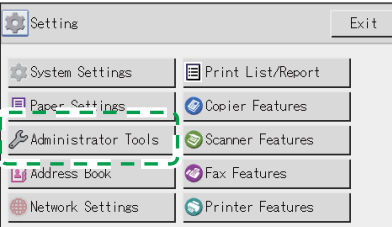

**3. Ако трябва да въведете парола, го направете чрез бутоните с цифри и след това натиснете [OK].**

Паролата за достъп до менюто [Administrator Tools] може да се зададе в [Admin. Tools Lock] в меню [Administrator Tools].

#### **1. Натиснете [Setting]. 4. Натиснете [Dial/Push Phone].**

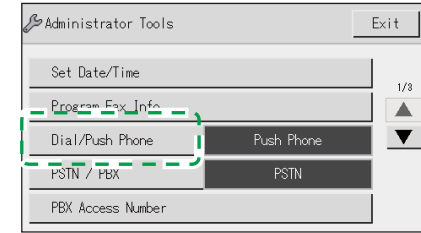

**2. Натиснете [Administrator Tools]. 5. Натиснете типа телефонна линия, подходяща за вашата телефонна услуга.**

#### **6. Натиснете [PSTN / PBX].**

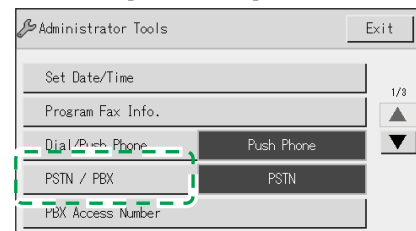

- **7. Натиснете [PSTN] или [PBX].**
- **8. Натиснете бутона [Home], за да се върнете в главния екран.**

## **Настройка на номера за външна линия**

Ако сте избрали PBX, използвайте следната процедура.

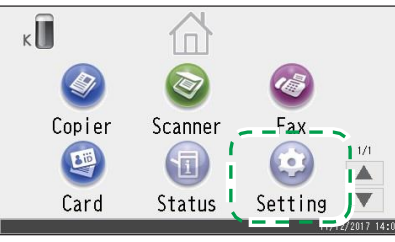

**2. Натиснете [Administrator Tools].**

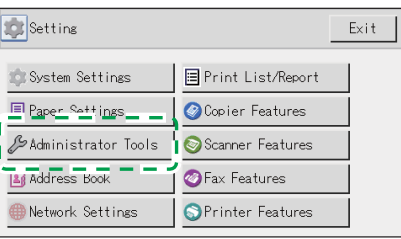

- **1. Натиснете [Setting]. 3. Ако трябва да въведете парола, го направете чрез бутоните с цифри и след това натиснете [OK].** Паролата за достъп до менюто [Administrator Tools] може да се зададе в [Admin. Tools Lock] в меню [Administrator Tools].
	- **4. Натиснете [PBX Access Number]**

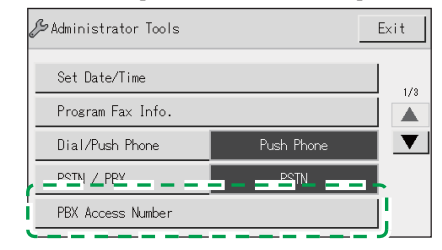

- **5. Въведете номера на външната линия чрез бутоните с цифри и след това натиснете [OK].**
- **6. Натиснете бутона [Home], за да се върнете в главния екран.**

## **Основни операции за изпращане на факс**

**1. Натиснете [Fax].**

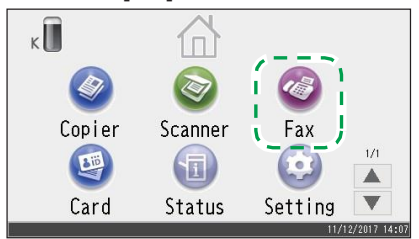

**2. Въведете номера на факс чрез бутоните с цифри и след това натиснете [OK].**

**3. Натиснете [Start].**

В зависимост от настройките на машината, може да е необходимо да въведете номера на факс отново, ако сте го въвели ръчно. Въведете номера на факс в рамките на 60 секунди. Ако номерата на факс не съвпадат, се върнете към стъпка 2.

- **4. Ако поставите оригинала върху стъклото за сканиране и имате няколко оригинала, натиснете [Yes] в рамките на 60 секунди, поставете следващия оригинал върху стъклото за сканиране и натиснете [OK]. Повтаряйте тази стъпка, докато се сканират всички оригинали.**
- **5. Когато всички оригинали са сканирани, натиснете [No], за да започне изпращането на факса.**

## <span id="page-22-0"></span>**4. Настройки на скенера**

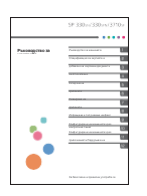

**■**За тези, които използват функциите на скенера за пръв път

За информация относно задаване на началните настройки за сканиране, вижте "Какво можете да правите с функциите на скенера", Ръководство за употреба в доставения диск или на нашата Интернет страница.

## **Контролен панел**

## **SP 330SFN/3710SF**

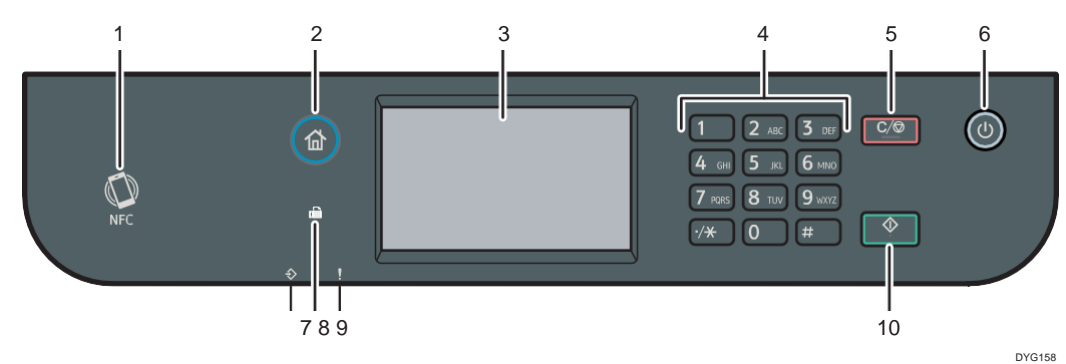

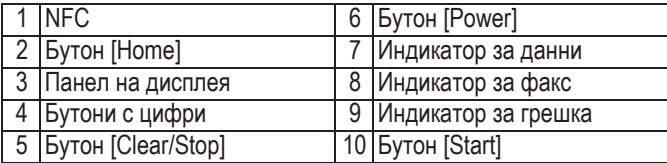

## **Контролен панел за SP 330SN**

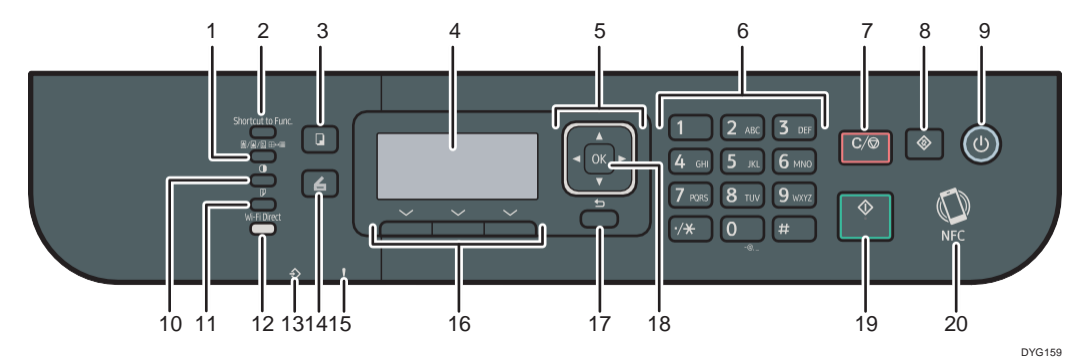

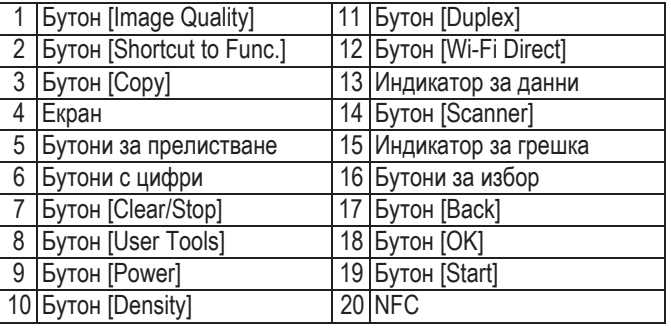

За безопасна и правилна употреба се уверете, че сте прочели информацията за безопасност, преди да използвате машината.

#### **Търговски марки**

Android е запазена марка на Google Inc.

IOS е запазена марка или регистрирана марка на Cisco в САЩ и други страни и се използва под лизенц.

Wi-Fi, Wi-Fi Direct, Wi-Fi Protected Setup, WPA, Wi-Fi Protected Access, WPA2 и Wi-Fi Protected Access 2 са регистрирани търговски марки на Wi -Fi Alliance.

Linux е регистрирана търговска марка на Linus Torvalds в САЩ и други страни.

Mac OS е търговска марка или регистрирана търговска марка на Apple Inc. в САЩ и други страни.

Microsoft ®, Windows ®, Windows Server® и Windows Vista® са регистрирани търговски марки или търговски марки на Microsoft Corporation в САЩ и/или други страни/региони.

Red Hat и Red Hat Enterprise Linux са търговски марки на Red Hat, Inc., регистрирани в Съединените Американски Щати и други страни.

SUSE е регистрирана търговска марка на SUSE Linux AG.

SUSE и openSUSE са регистрирани търговски марки на Novell, Inc. Ubuntu и Canonical са регистрирани търговски марки на Canonical Ltd.

Други имена на продукти, използвани в това ръководство, са само за

идентификационни цели и могат да бъдат търговски марки на съответните компании. Ние нямаме никакви или не всички права за тези марки.

Всички снимки на екрани от продукти на Microsoft са възпроизведени с разрешението на Microsoft Corporation.

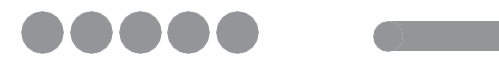

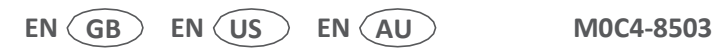